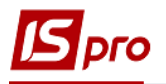

## **Лимитно-заборные карты**

Документы **Лимитно-заборные карты** предназначены для контроля отпуска материалов в производство. Лимитно-заборные карты формируются на основании данных общей потребности в материалах для каждого рабочего центра согласно нормам расхода материалов. Для каждого производственного заказа создается отдельная лимитно-заборная карта со ссылкой на заказ.

Создание документов **Лимитно-заборных карт** производится в подсистеме **Логистика** / **Управление запасами** / **Запасы на складах** в модуле **Лимитно-заборные накладные**.

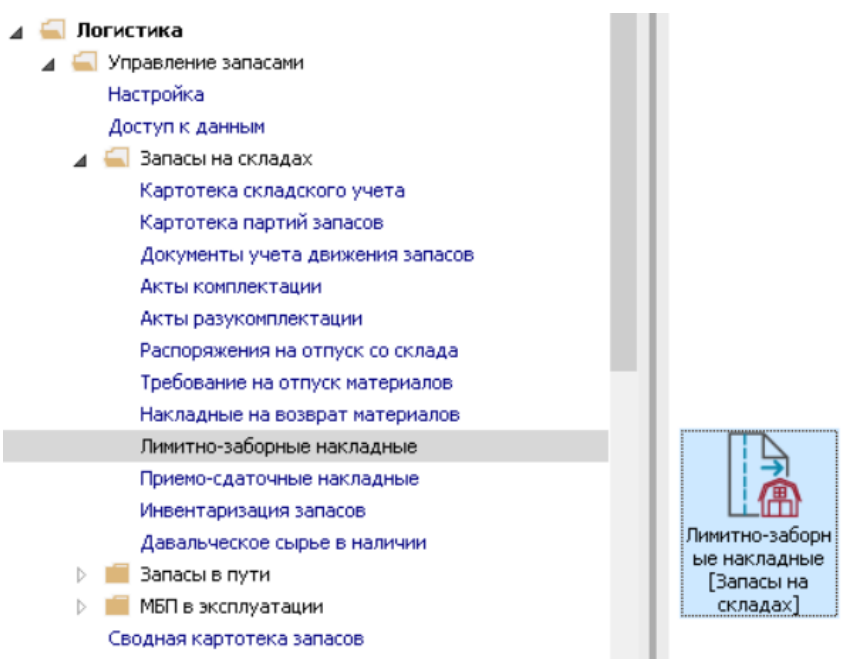

Открывается окно **Лимитно-заборная карта**, в котором заполнить следующие поля: **1** В поле **Журнал** по треугольнику выбрать необходимый журнал, например, **Документы без журнала**.

**ВНИМАНИЕ!** Вид журнала **Все журналы** используется только для просмотра. Создавать документы в этом журнале невозможно.

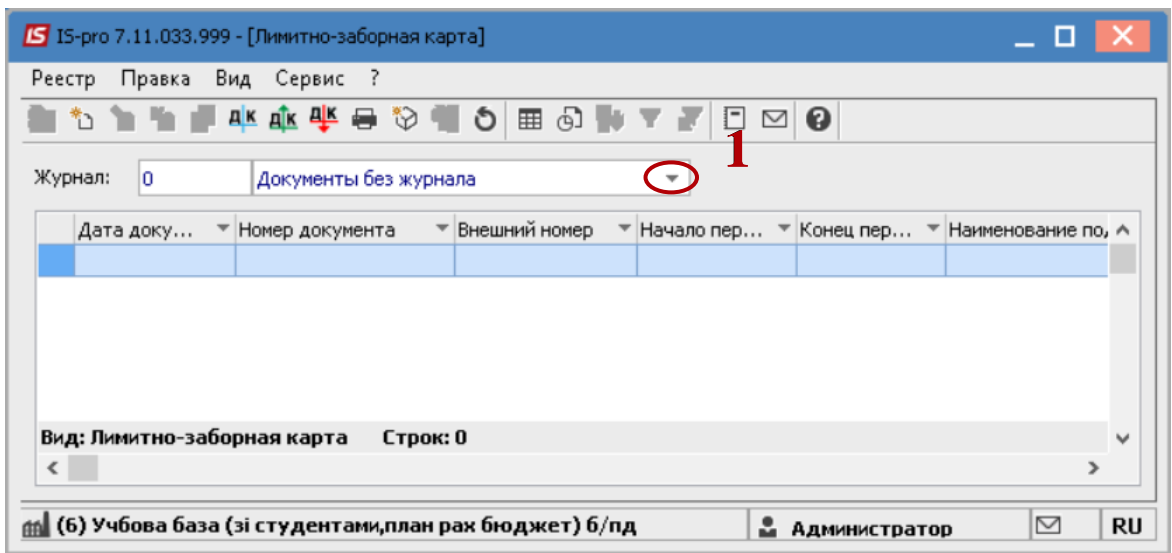

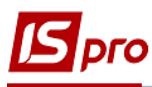

**2** Установить курсор в табличную часть.

**3** По пункту меню **Реестр** / **Создать** или по клавише **Insert** - создать документ **Лимитнозаборная карта.**

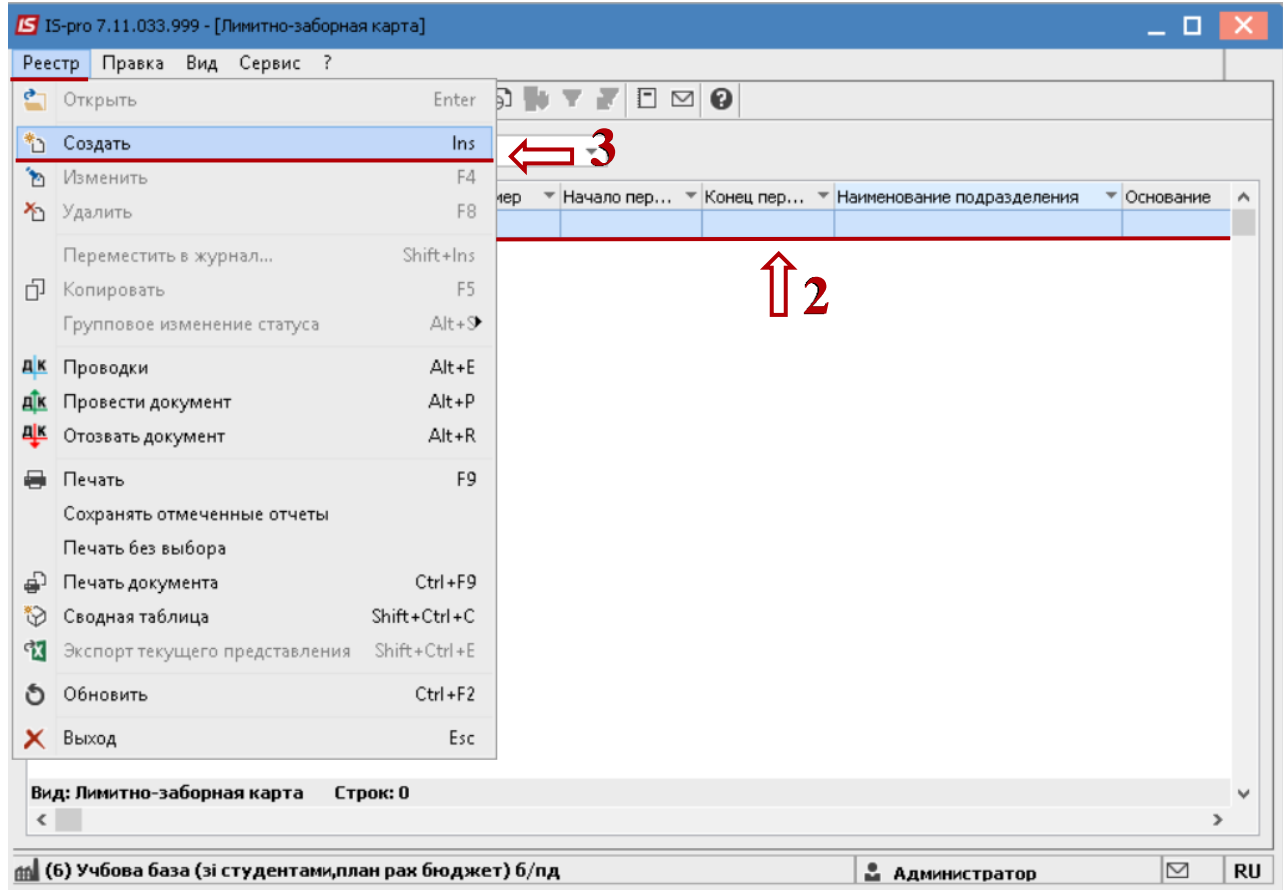

Открывается окно **Лимитно-заборная карта**, в котором заполнить следующие поля:

**4** Заполнить поле **Номер** документа. При настроенной автонумерации (в подсистеме **Управление производством**) номер заполняется автоматически;

**5** Заполнить поле **Дата** документа. По умолчанию устанавливается текущая дата, при необходимости ее можно изменить;

**6** В поле **Период** выбрать месяц, на который формируются лимиты;

**7** В поле **Подразделение** выбрать склад, на который необходимо оприходовать ТМЦ для производства;

**8** Поле **МВО** заполняется автоматически;

**9** В поле **Основание** выбирать из двух значений: **Производственный наказ** или **Без основания**.

**10** При выборе параметра **Производственный наказ** станет активным следующее поле **Заказ**, в котором выбрать номер производственного заказа, для выполнения которого предназначены отпускаемые материалы;

## **11** Выбрать **Средство формирования ордеров**;

**12** Установить курсор в табличную часть окна на закладке **Лимиты**.

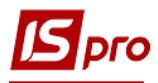

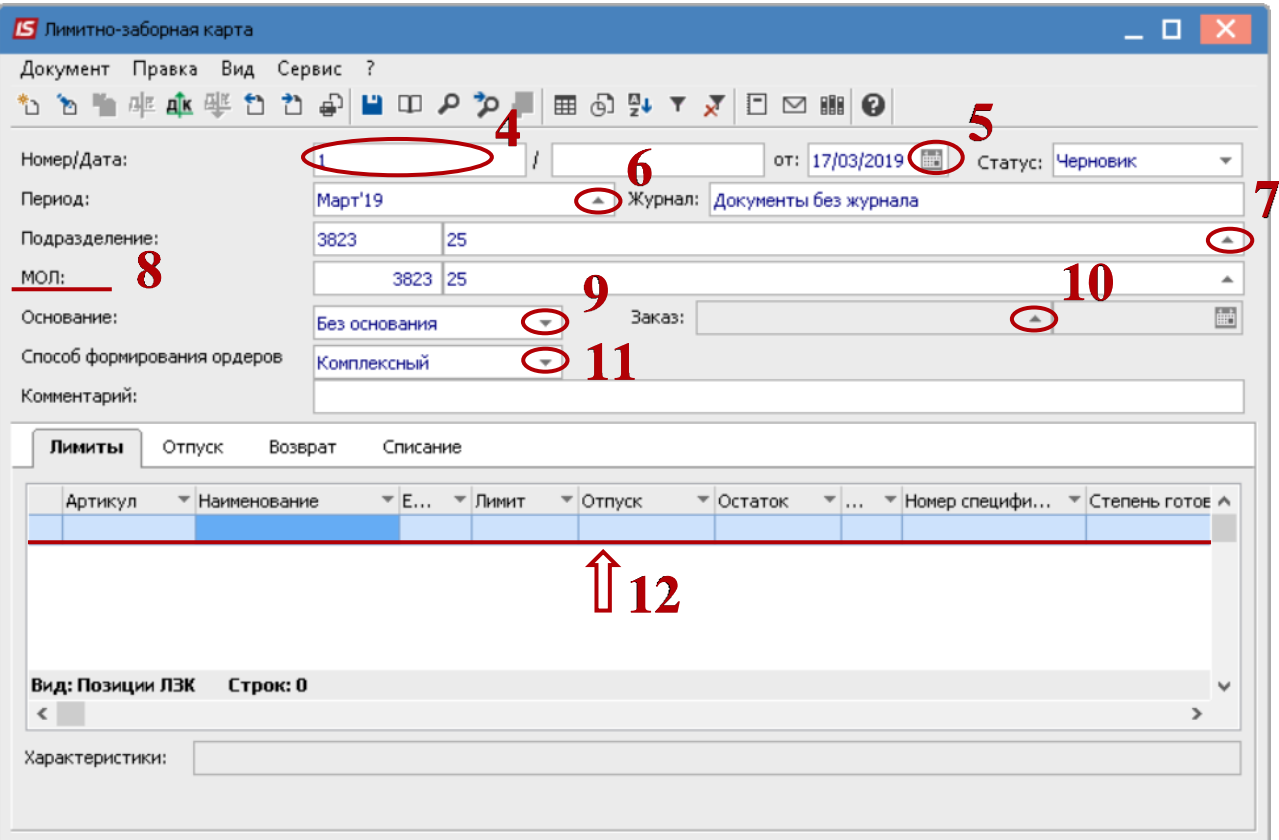

 По пункту меню **Правка** / **Вызвать справочник** или по клавише **F3** выбрать номенклатуру.

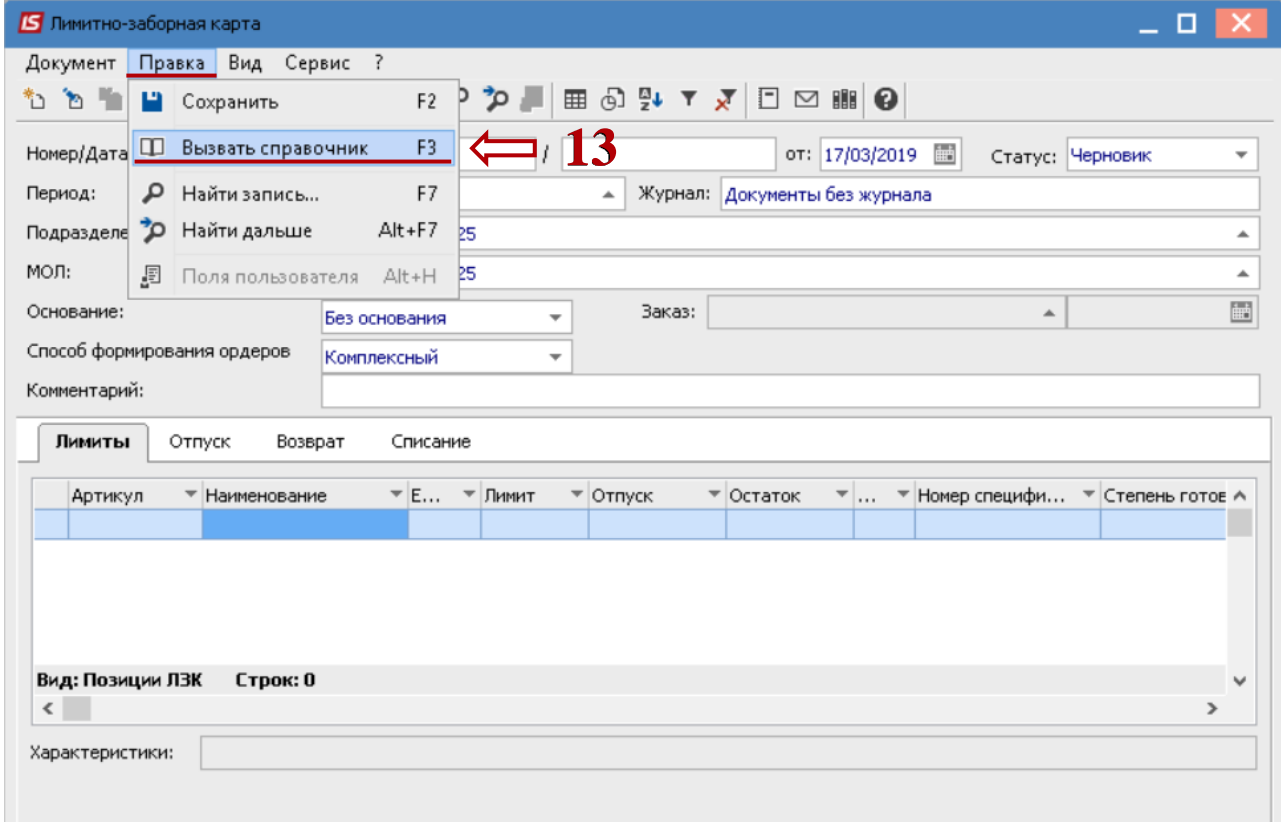

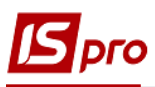

**14** Открывается окно **Выбор номенклатурных позиций**. Установить курсор в табличную часть на необходимую номенклатурную позицию и нажать клавишу **Enter**.

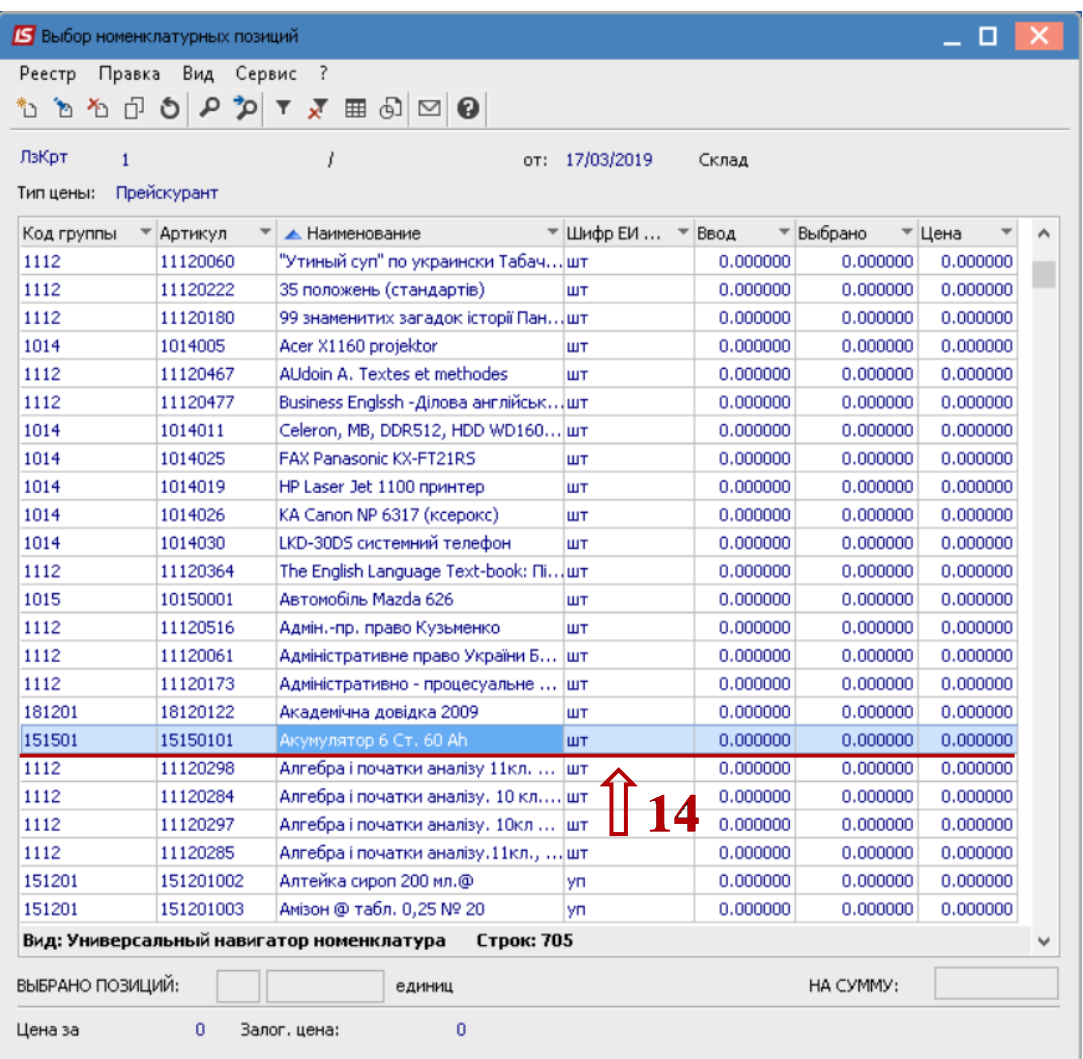

В окне **Ввод** / **Модификация позиции** заполнить следующие поля:

**15** Если по номенклатуре настроен аналитический учет, то заполнить из справочников поля аналитики;

- **16** В поле **Количество** ввести количество ТМЦ;
- **17** Нажать кнопку **ОК**.

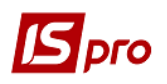

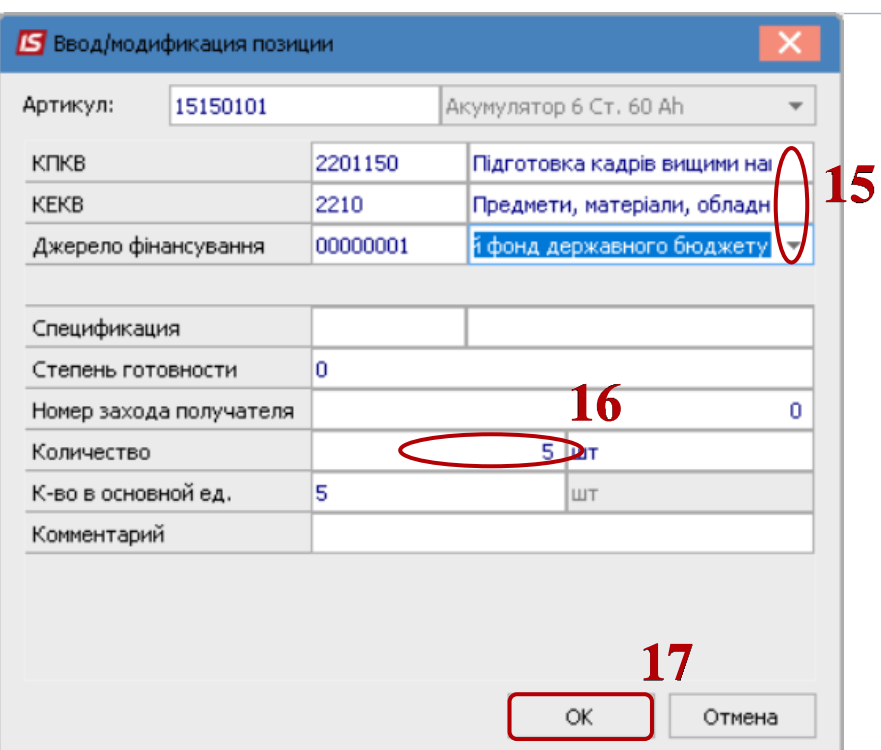

 В окне **Выбор номенклатурных позиций** при необходимости выбрать другие ТМЦ. Далее закрыть окно.

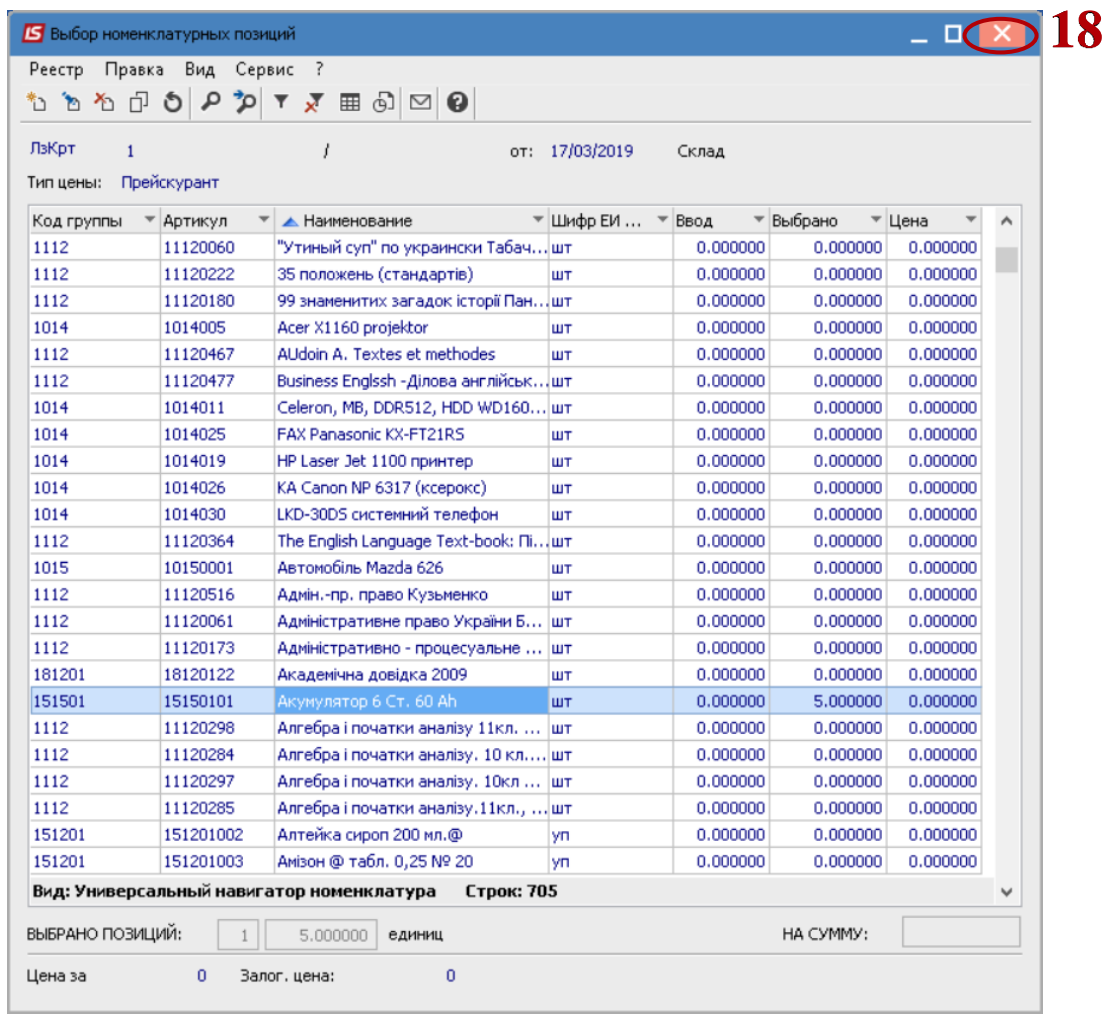

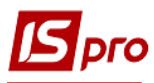

 Выбранная номенклатурная позиция отображается в табличной части **Лимитнозаборной карты**.

Нажать на иконку **••** - сохранить документ.

 Установить курсор на закладку **Отпуск**. На этой закладке отображается реестр созданых расходных складских ордеров.

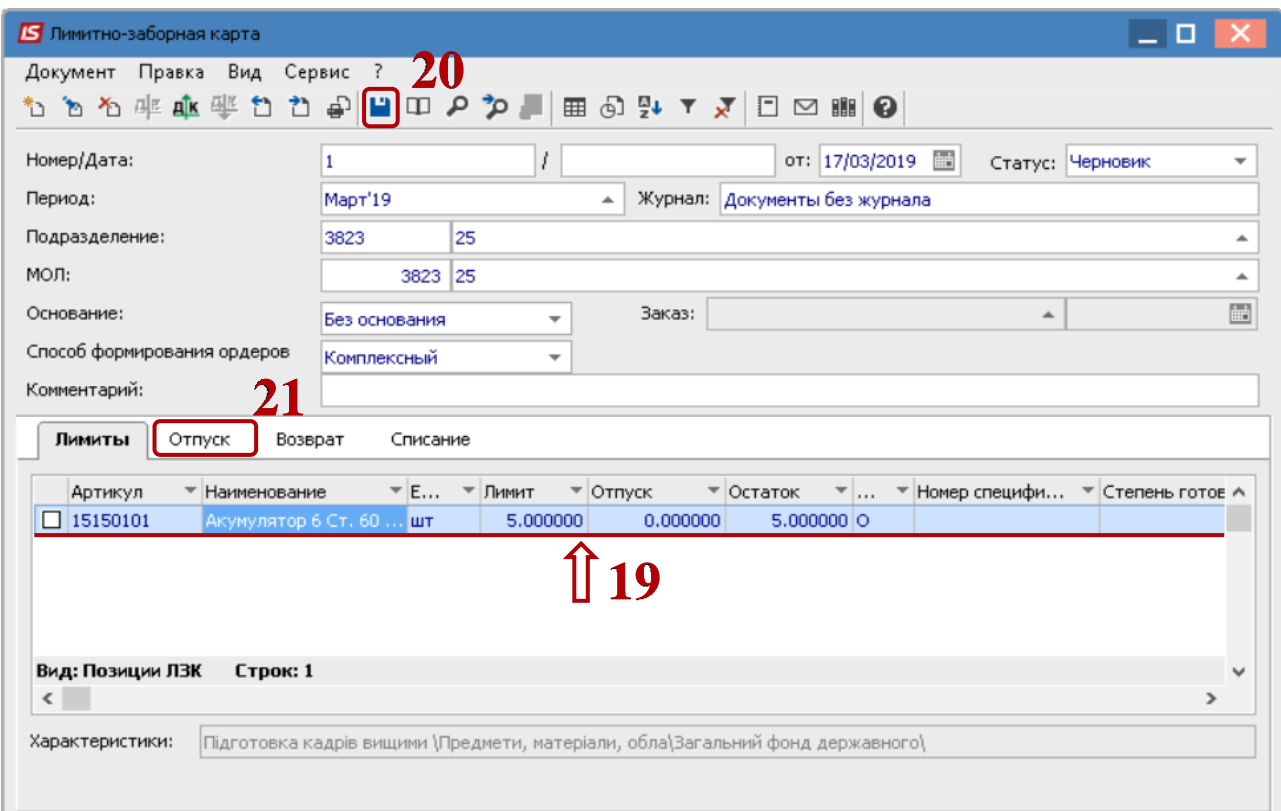

## По пункту меню **Документ** / **Создать** формируется **Расходный ордер**.

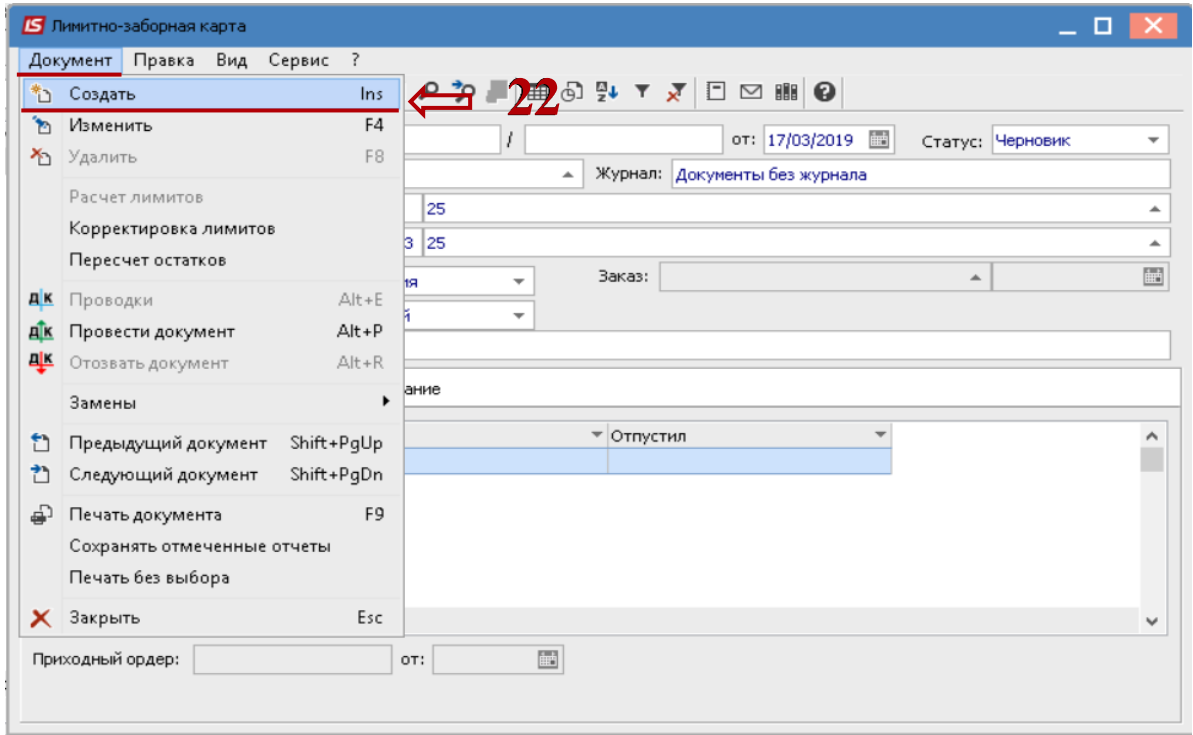

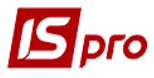

Открывается окно **Формирование ордеров по общим срокам**, в котором заполнить следующие поля:

**23** Заполнить поле **Дата** документа. По умолчанию устанавливается текущая дата, при необходимости ее можно изменить;

**24** В поле **Склад** из предложенного списка выбрать склад, с которого необходимо отпустить материалы на производство;

**25** Поле **МВО** заполняется автоматически - материально-ответственное лицо, которая отпустила ТМЦ.

**26** В табличной части окна номенклатурная позиция подтягивается с закладки **Лимиты**.

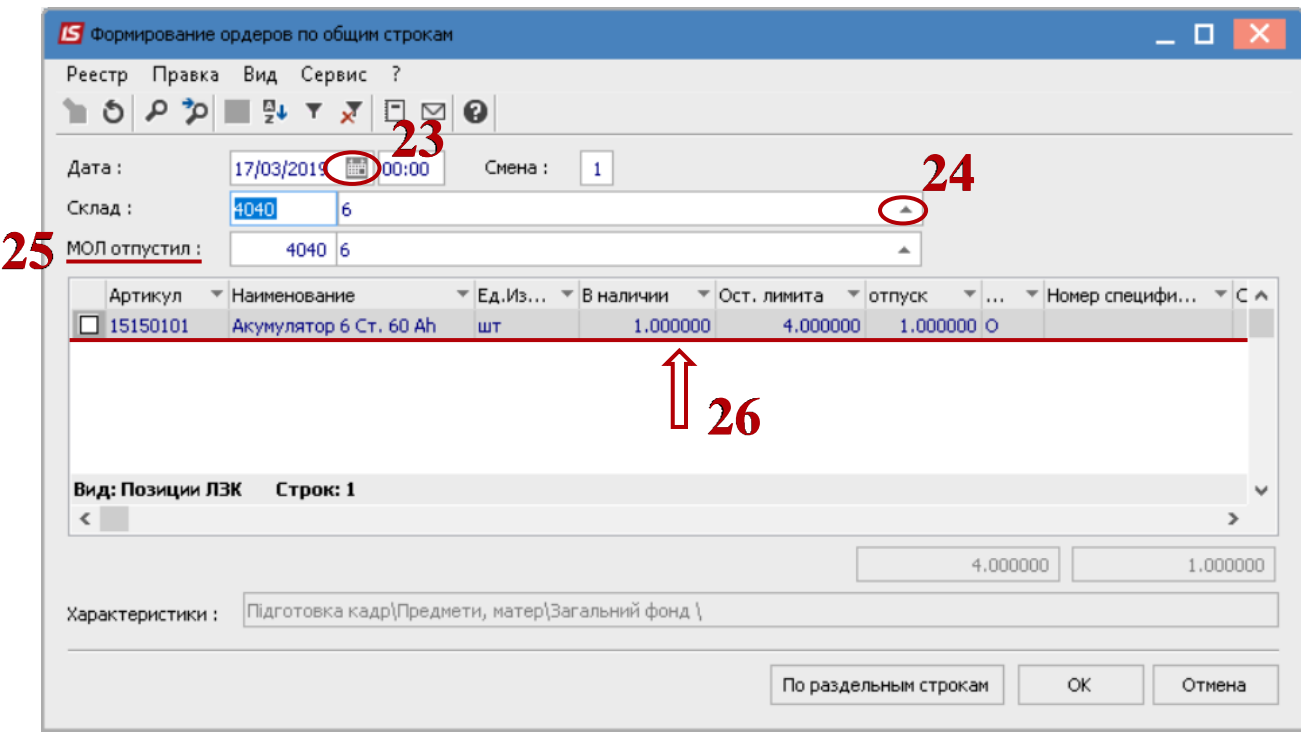

**27** В поле **В наличии** отражается остаток материала на карточке. Если на выбранном месте хранения данный материал есть в наличии, то в данном поле отображается размер остатка, если материал отсутствует- то позиция равна нулю;

**28** В поле **Остаток лимита** - отражается разница между лимитом и отпуском материала на производство;

**29** В поле **Отпуск** указать количество материала, которое необходимо отпустить на производство. Количество не может превышать величину лимита.

**30** Нажать кнопку **ОК**.

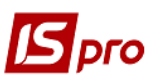

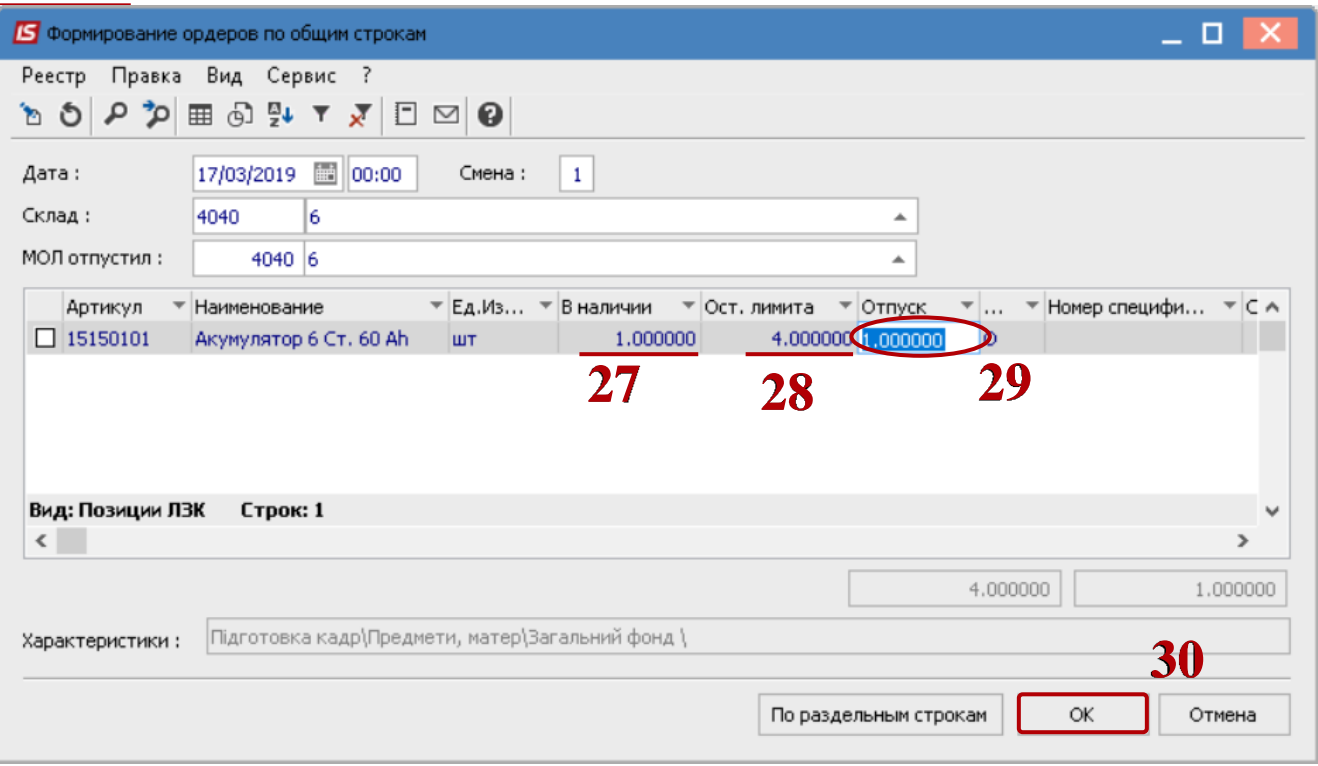

В зависимости от настроек объектов учета товарно-материальных ценностей в системе может открыться окно выбора **Объект учета для номенклатуры**, в котором заполнить следующие поля:

- **31** В поле **Объект учета** выбрать из предложенного списка необходимо.
- **32** Нажать клавишу **ОК**.

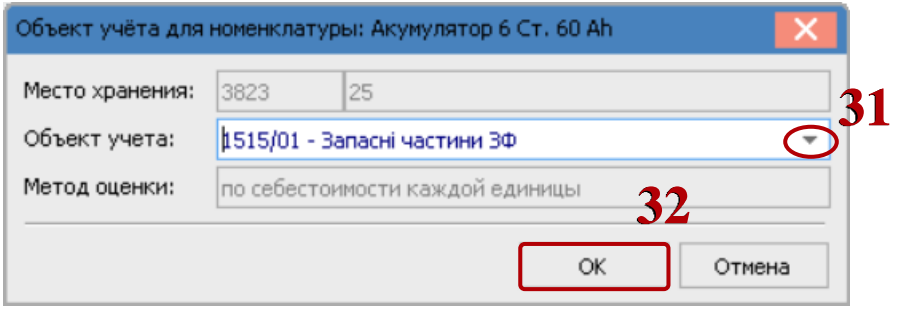

**33** Складской ордер отображается в табличной части документа на закладке **Отпуск**. Так создаются другие ордера за месяц, на который сформированы лимиты.

**34** Установить курсор на закладку **Лимиты**.

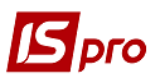

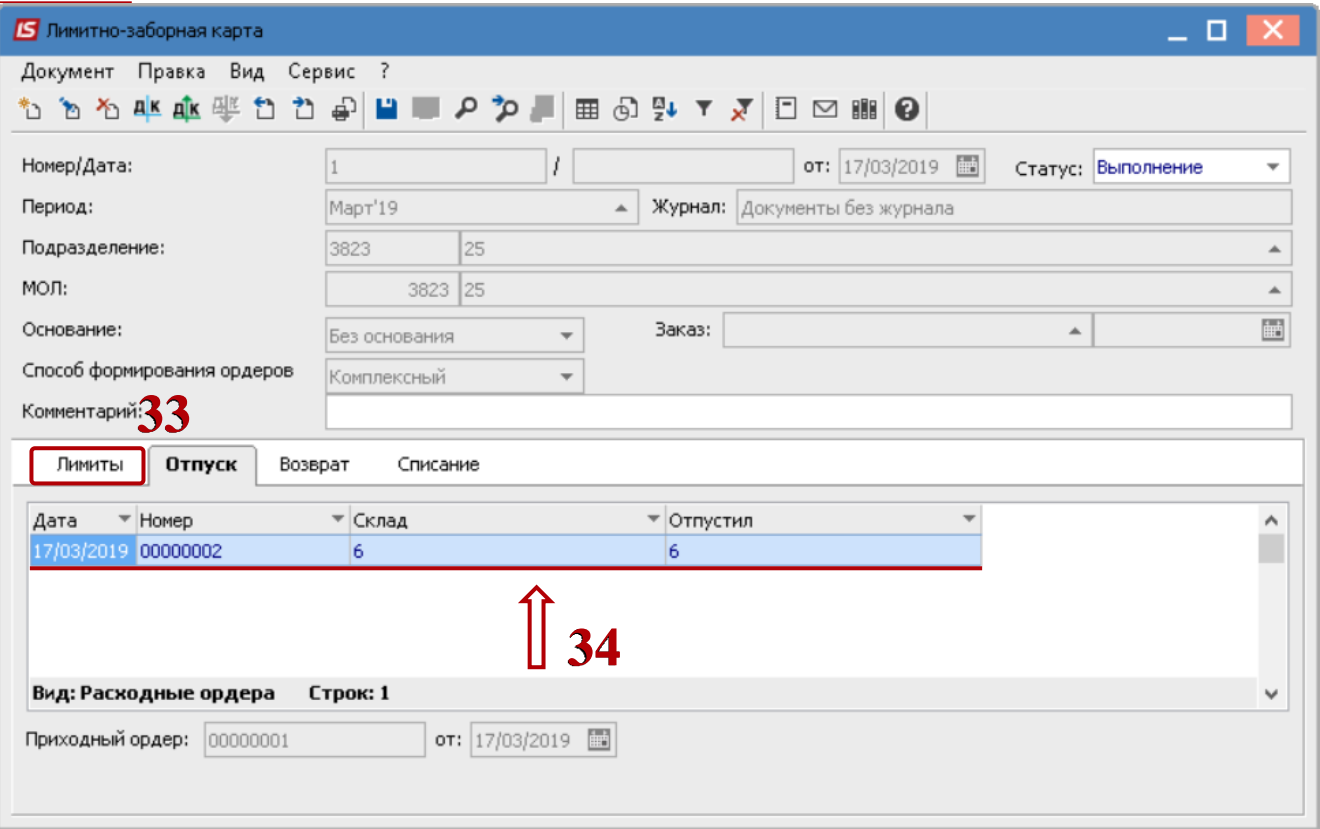

 После выполненных действий на закладке **Лимиты** изменятся значения колонок **Отпуск** и **Остаток**.

 На закладке **Возврат** формируются **Приходные ордера** на возврат материалов на склад, аналогично ордерам на отпуск материалов.

На закладке **Списание** формируются **Акты списания**.

- Нажать на иконку **•** сохранить документ.
- Нажать на иконку и выбрать типовую операцию (бух. проводки).
- Нажать на иконку документ проводится в **Главную книгу**.

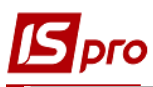

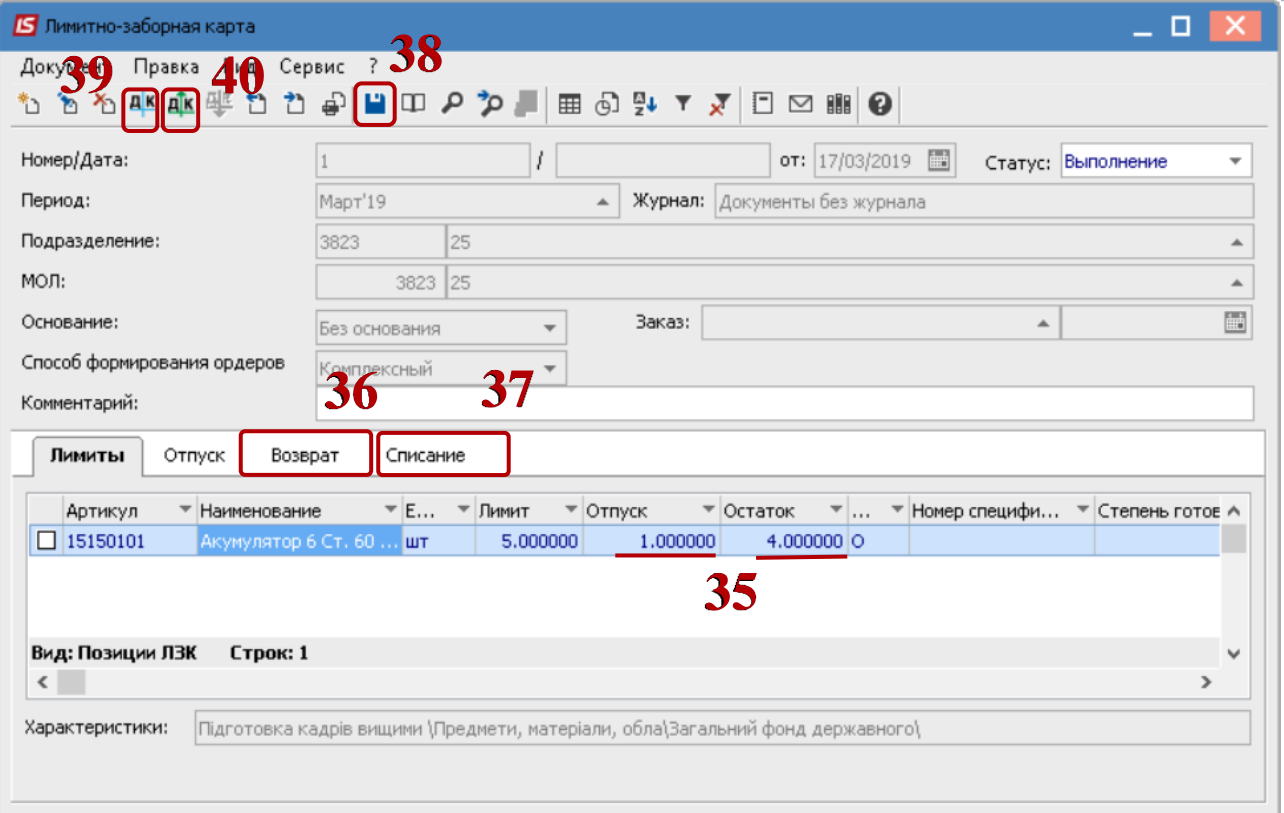

В окне **Реестр документов движения** провести подтверждение. Нажать кнопку **ОК**.

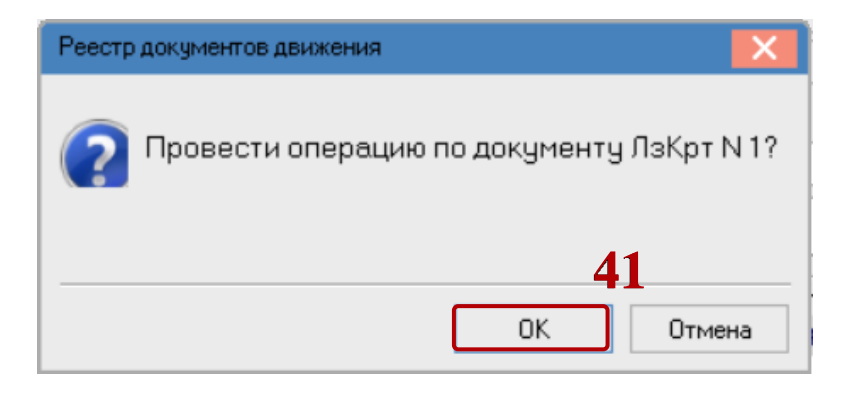

- 42 Нажать на иконку **•** сохранить документ.
- Закрыть окно.

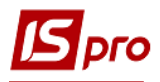

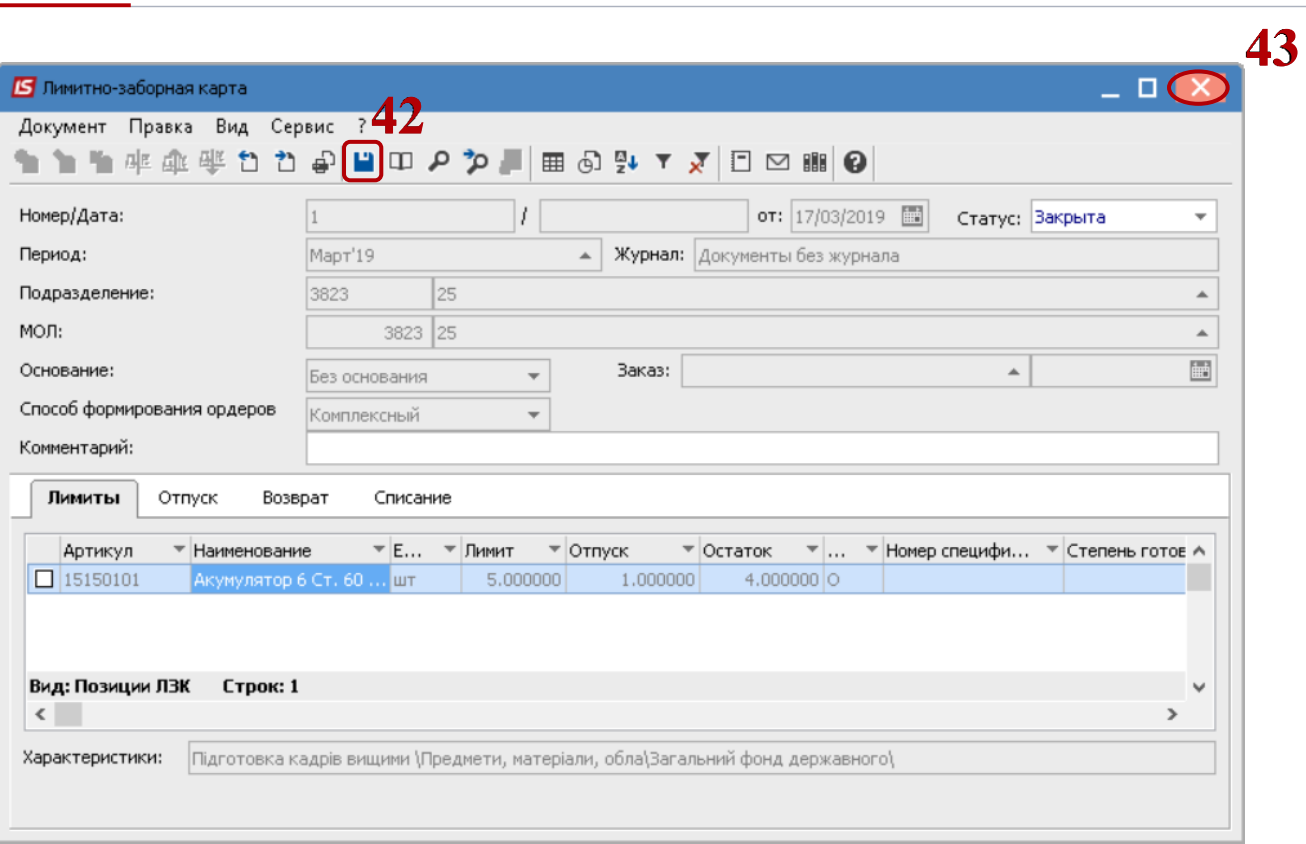

**44** Сформированный и проведенный документ **Лимитно-заборная карта** отображается в реестре.

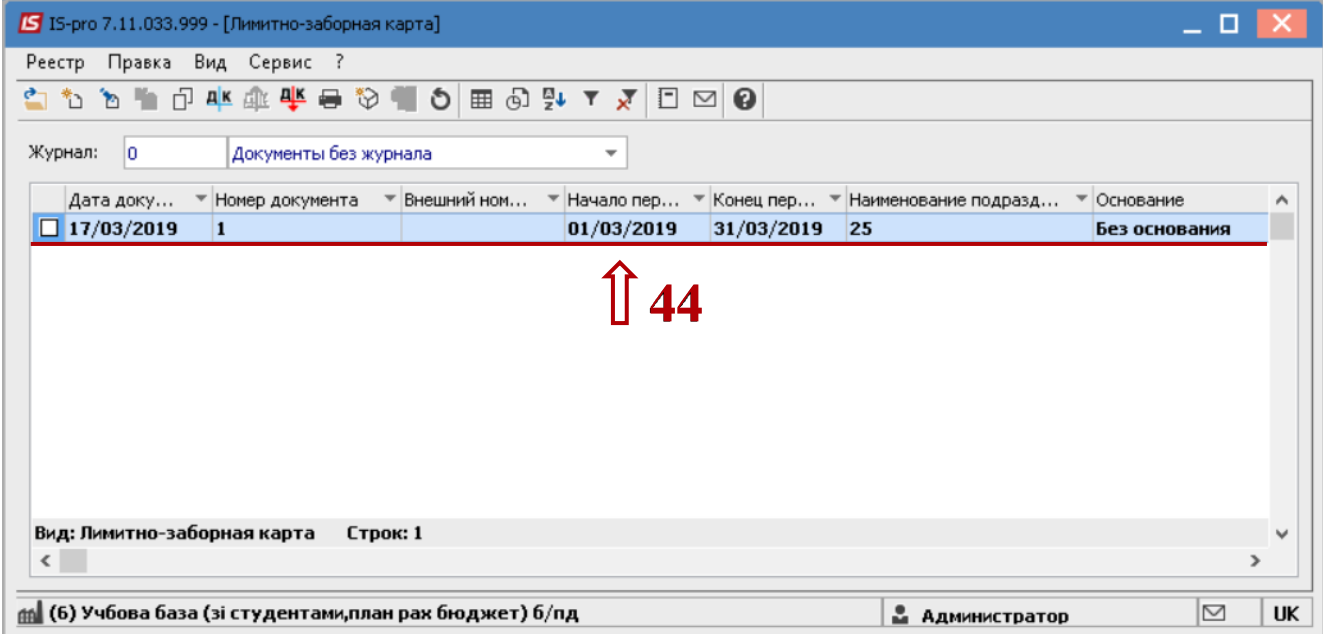